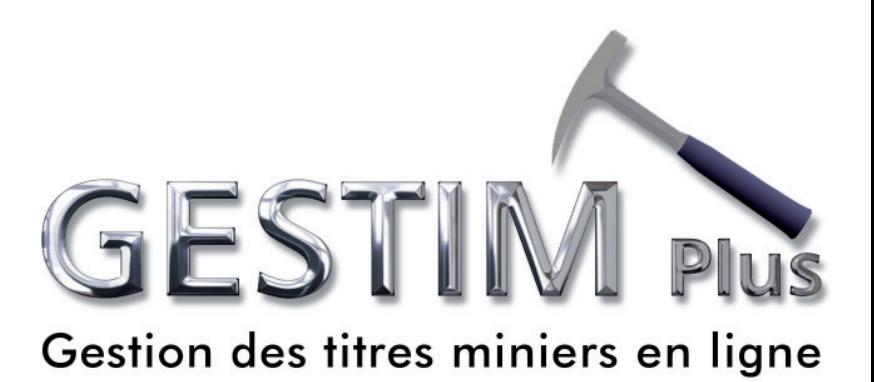

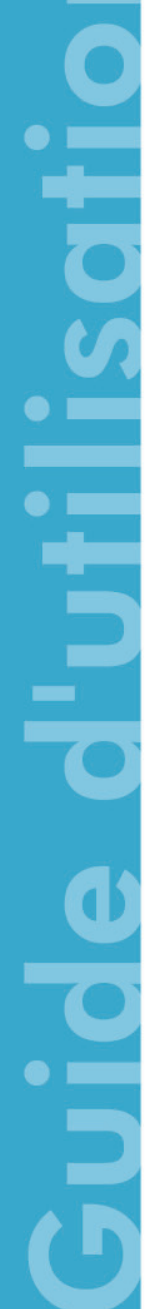

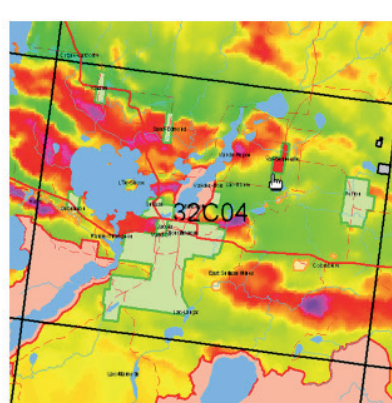

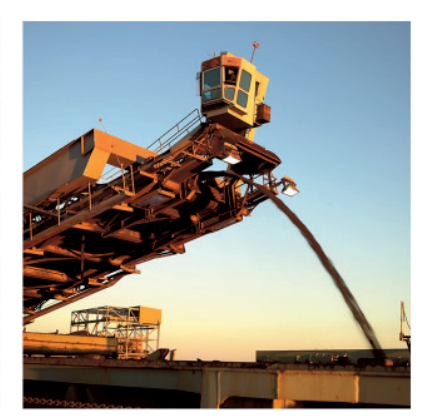

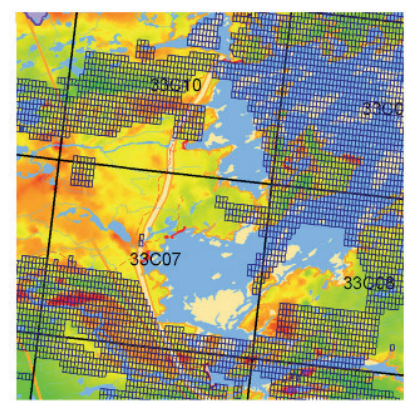

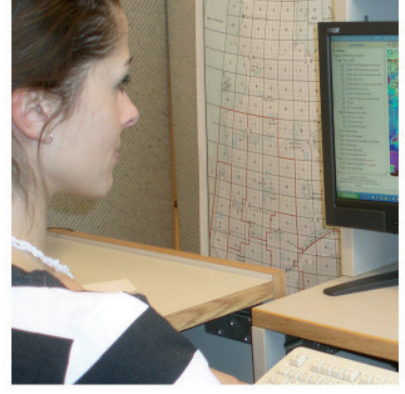

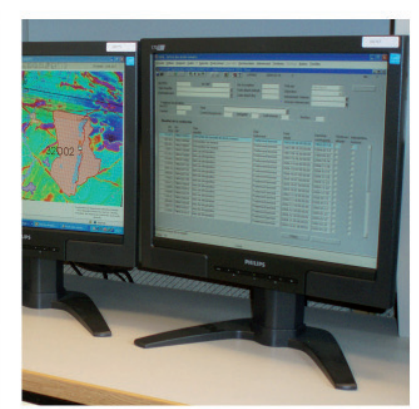

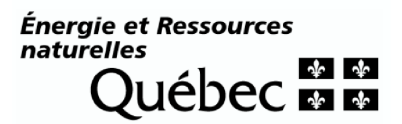

### Table of contents

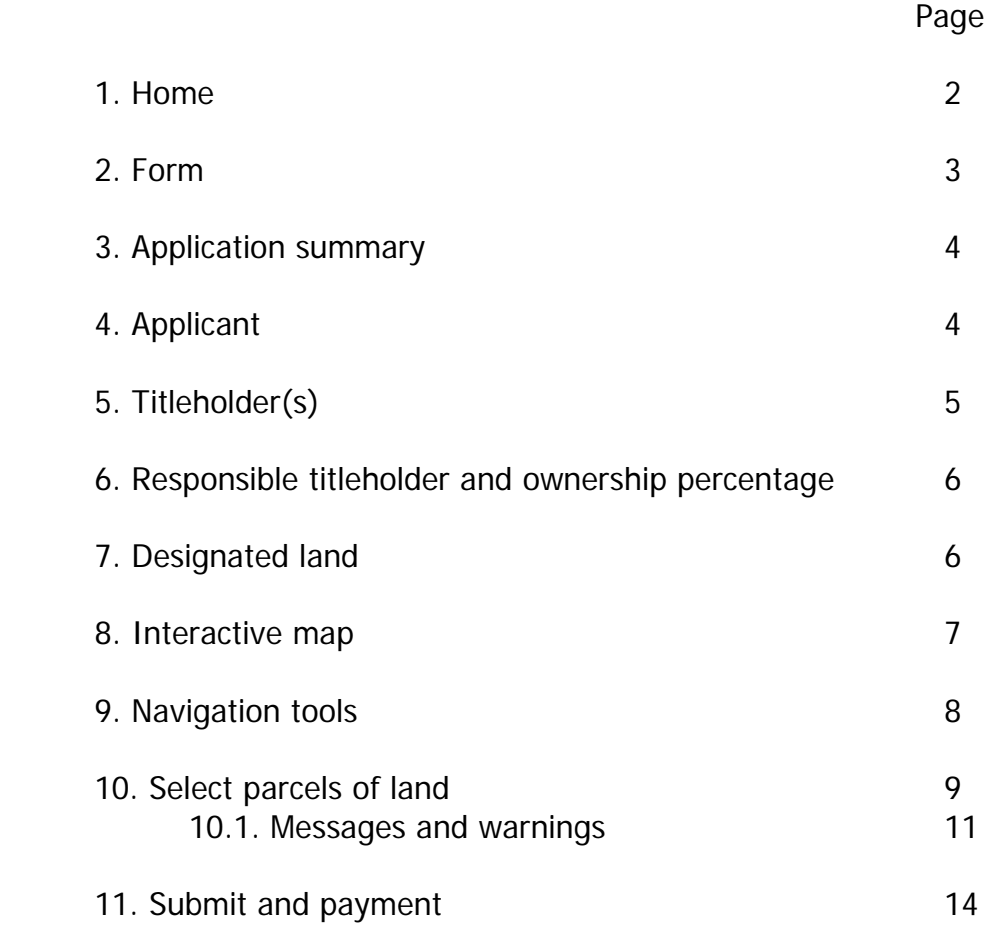

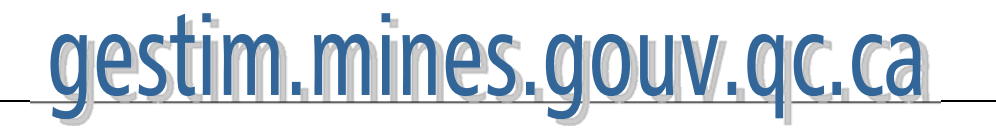

## **1. Home**

Username Map designation is only available to Password GESTIM members, regular and Forgot your password: Security Code 863726 privilege. Security Code Submit | Change Password | Reset If you are already a member, identify yourself to access GESTIM. Become a member If you are not registered, click on the As a REGULAR member, you can: **Register** button and fill the form. You Consult the Register will get have access to GESTIM as a Designate claims regular member (free of charge).

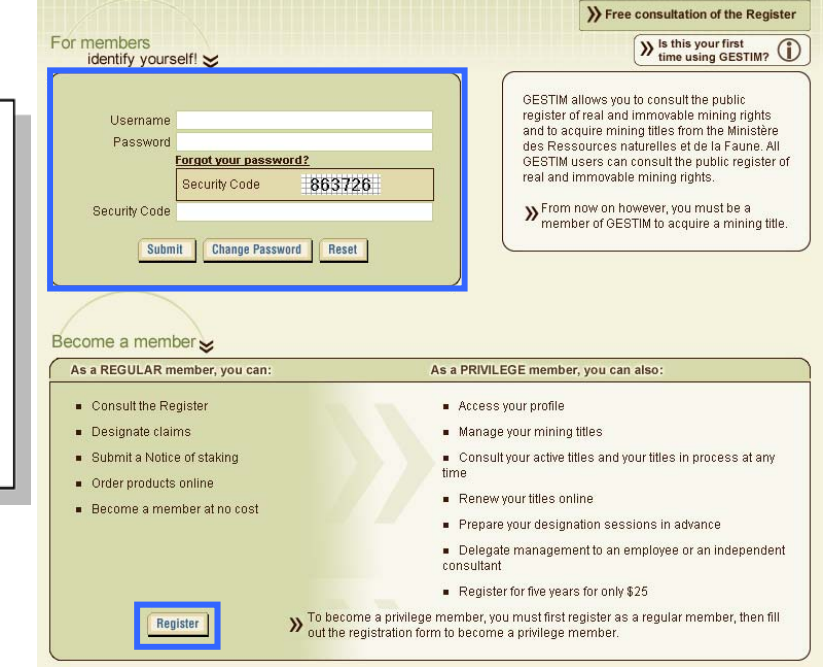

**Once in GESTIM…** 

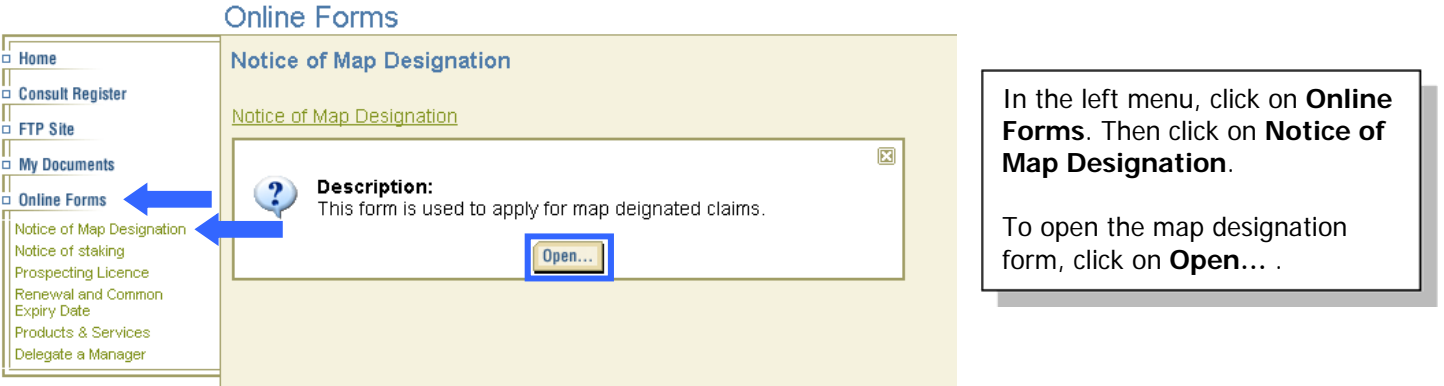

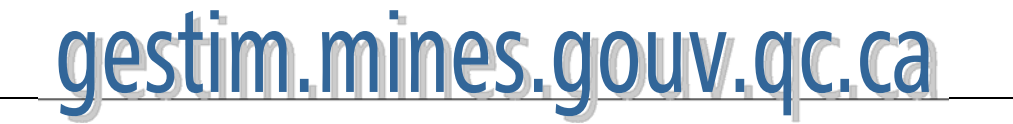

## **2. Form**

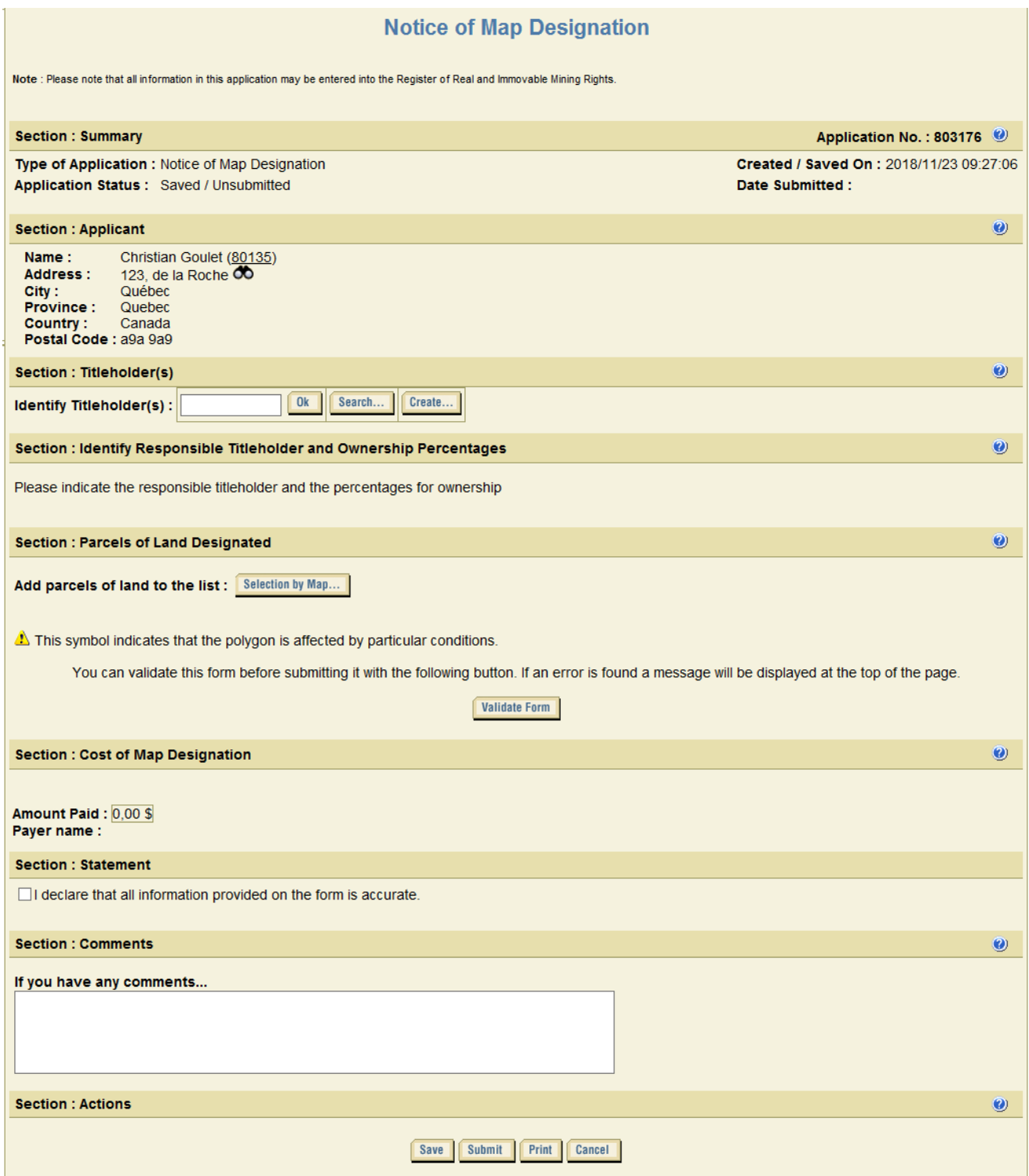

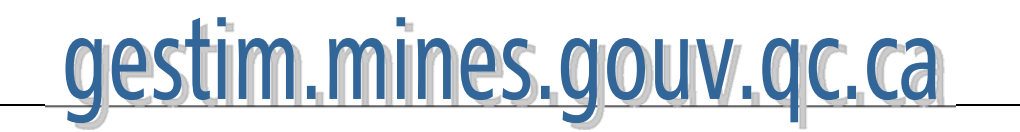

## Map Designation **3. Application summary**

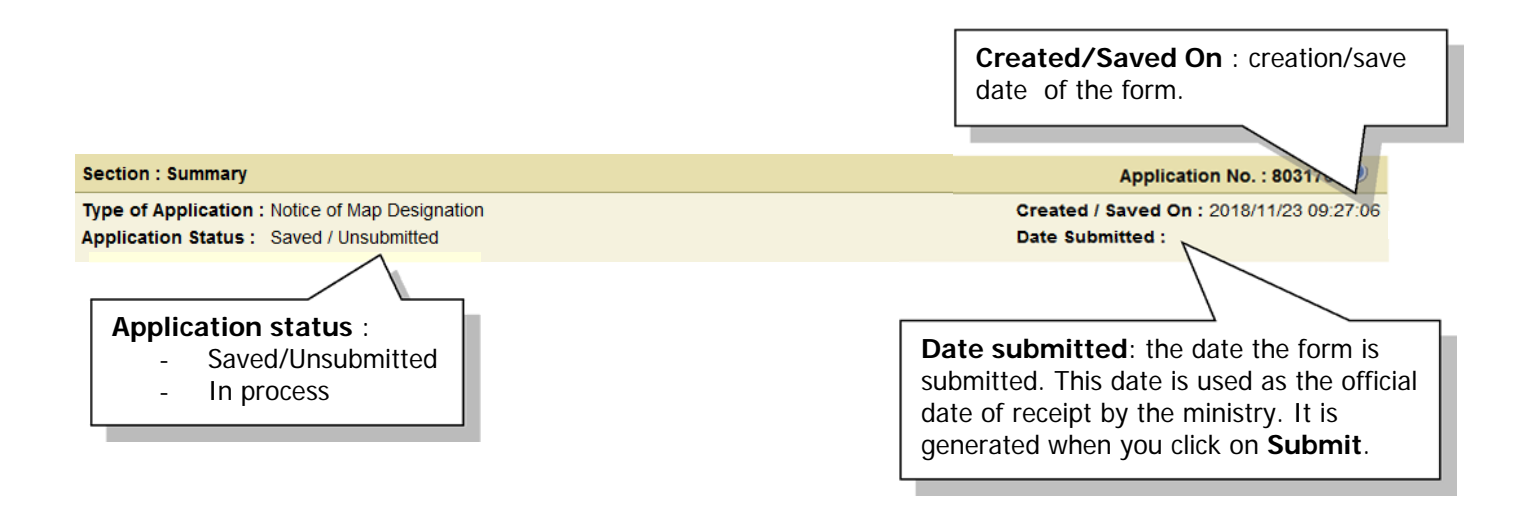

## **4. Applicant**

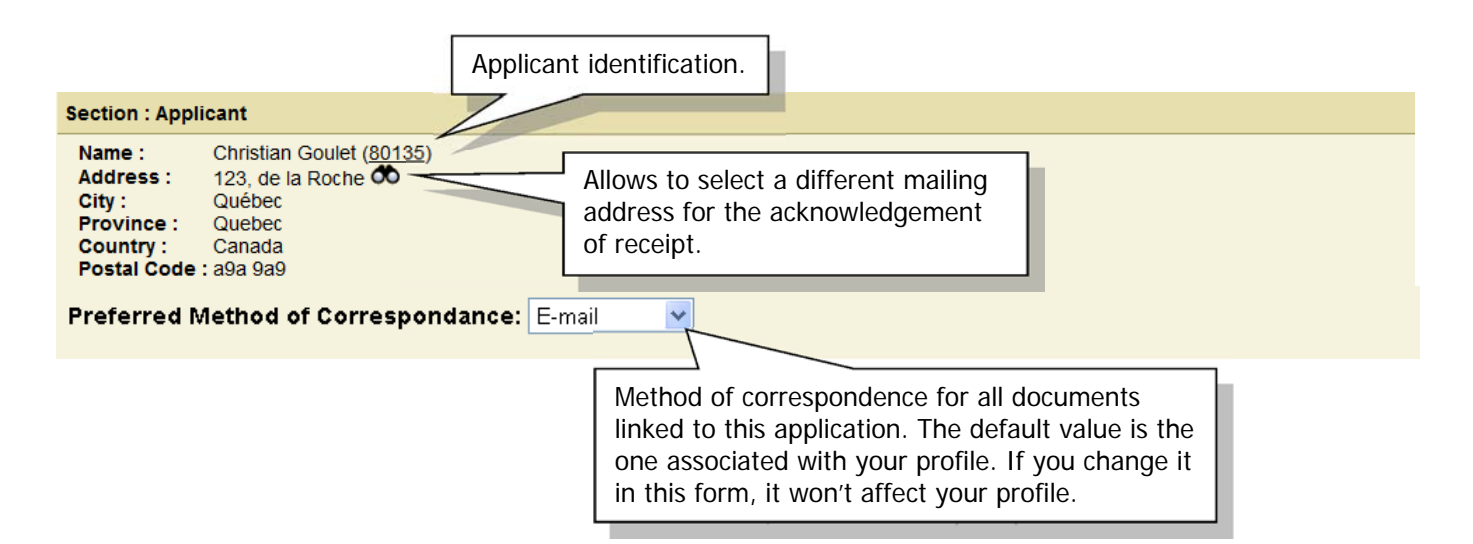

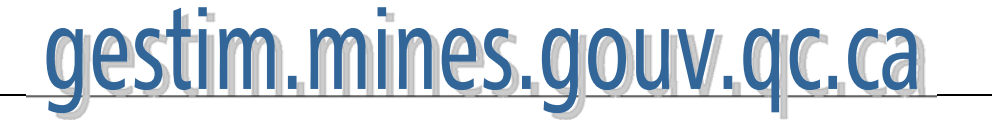

### Map Designation If you don't own any mining title in Québec and the company for whom you are working **5. Titleholder(s)**  for doesn't own any title in Québec, click on **Create…** to create a new titleholder. **Section: Titleholder(s)** Section : intervenant externe Identify Titleholder(s):  $0k$ Search... Create... Number: New Category: Legal Person CIDREQ No.: Name: If you already own or owned mining titles in Other Registration No : Prov./State of Reg.: Québec or you are registered in GESTIM as a Care of: regular or privilege member, your titleholder Country: Select name and number are in our database. If you have your number, enter it in the blank and Province/State: click on **Ok**. If you can't remember it, click on Municipality/City: **Search…** Address: **Find a client** Postal code/ZIP code : Client number: Phone number: **Extention number:** Last name: Fax number: Email: First name: Note: If you become a acquire a mining title, a prospecting licence, recieve<br>authorization or are concerned by a act relative to a mineral title, your<br>address will be included in the Mining Rights Register. Company: Preferred Correspondence : E-mail **Search** Cancel Language: ⊙French OEnglish Confirm Reset Print Annuler

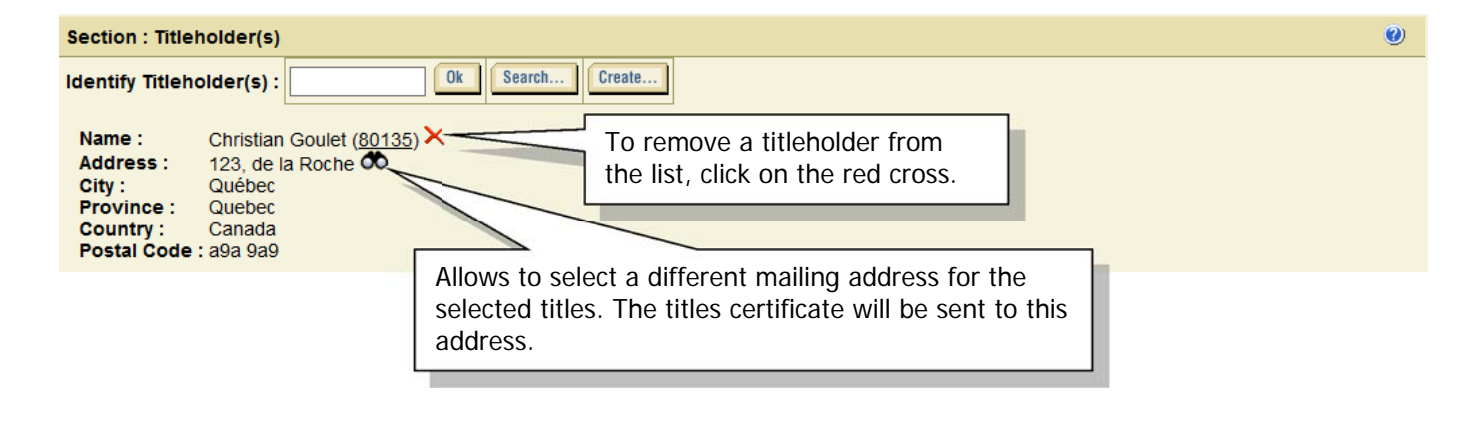

To add titleholders, repeat the same process.

# gestim.mines.gouv.gc.ca

 $\bullet$ 

# Map Designation

## **6. Responsible titleholder and ownership percentage**

### Section : Identify Responsible Titleholder and Ownership Percentages

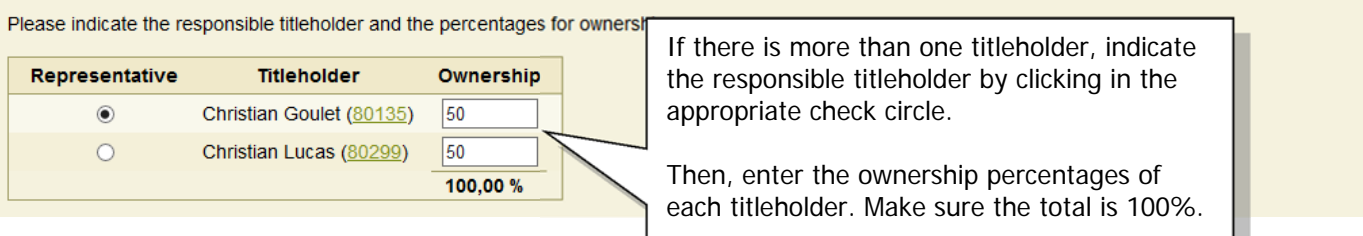

## **7. Designated land**

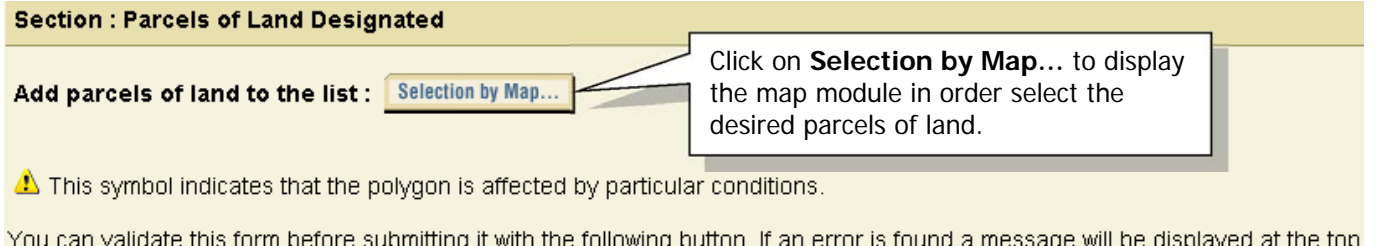

of the page

**Validate Form** 

The map module is displayed in a new window. Depending on the workstation, it can occur that the new window doesn't show up. The reason might be that the level of security of Internet Explorer is too high and/or the popup blocker is active on your system.

There are two solutions to that problem:

6

1) If you get a message like this one OI Une fenêtre publicitaire intempestive a été bloquée. Pour afficher cette fenêtre publicitaire intempestive ou des options supplémentaires, cliquez ici...

Click in that area and authorize the display of windows from GESTIM.

2) Change your security parameters in the Internet Options of your browser.

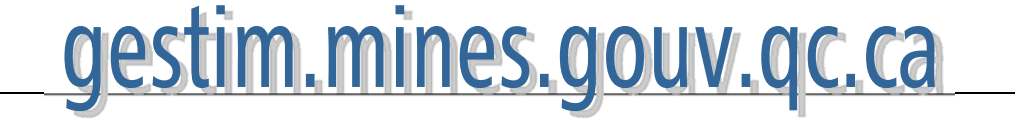

## **8. Interactive map**

7

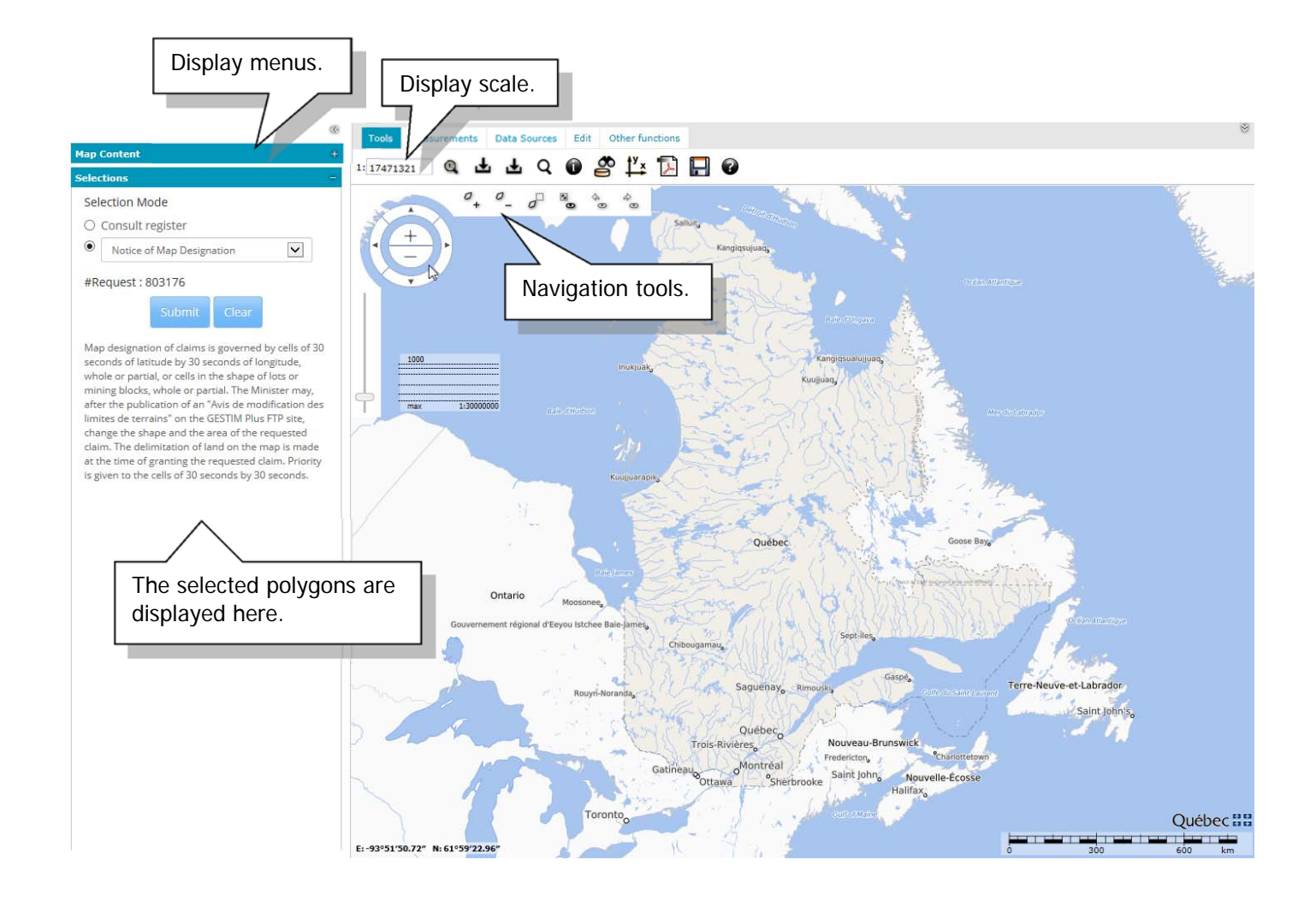

It is not possible to execute queries on the whole province. Information starts to be displayed at a scale of 1 : 300 000. You need to use the navigation tools to get to the desired display scale. (See the map consultation guide)

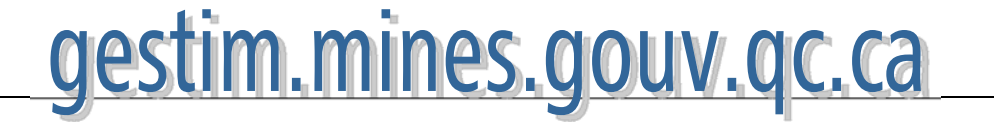

### **9. Navigation tools**

You can navigate in the geoportal using the mouse:

- The mouse scroll wheel can be used with the zoom feature to make a specific area of the map image larger or smaller.
- To move around on the map, click on the map and hold down the left mouse button.

Alternatively, tools can be used to navigate around the map.

The map wheel is a navigation tool that is permanently displayed. It is shown in Section 1. When you place you cursor over the map wheel, other navigation tools described in Section 2 appear. The following image shows these navigation assistance tools.

### **Navigation wheel**

 The navigation wheel is a tool comprising three functions for navigating on the map.

**Plus (+) and minus (-)**: these signs can be used to zoom in and out on the map. **Arrows**: the arrows allow you to move from left to right and up and down on the map.

**Scroll bar:** this tool is also used to zoom in and out.

### **Other navigation tools**

 $\frac{1}{\alpha}$ 

**Zoom in**  $\binom{1}{k}$ **:** when centred on the map window, this tool enables zooming in. **Zoom out**  $\binom{6}{x}$ **:** when centered on the map window, this tool enables zooming out. **Zoom in on a rectangle**  $(d<sup>+</sup>)$ : this tool enables zooming in on a selected area of the map using the mouse.

**Frame all ( ):** this tool enables fitting the map on all layers checked off under map content.

**Previous map window (** $\overset{\Leftrightarrow}{\circ}$ ): this tool enables returning to the previous map frame.

**Next map window (** $\bullet$ ): this tool enables returning to the next map frame after using the Previous map window function.

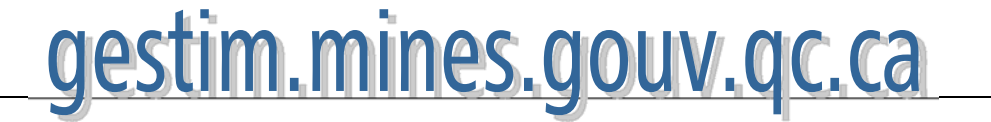

## **10. Select parcels of land**

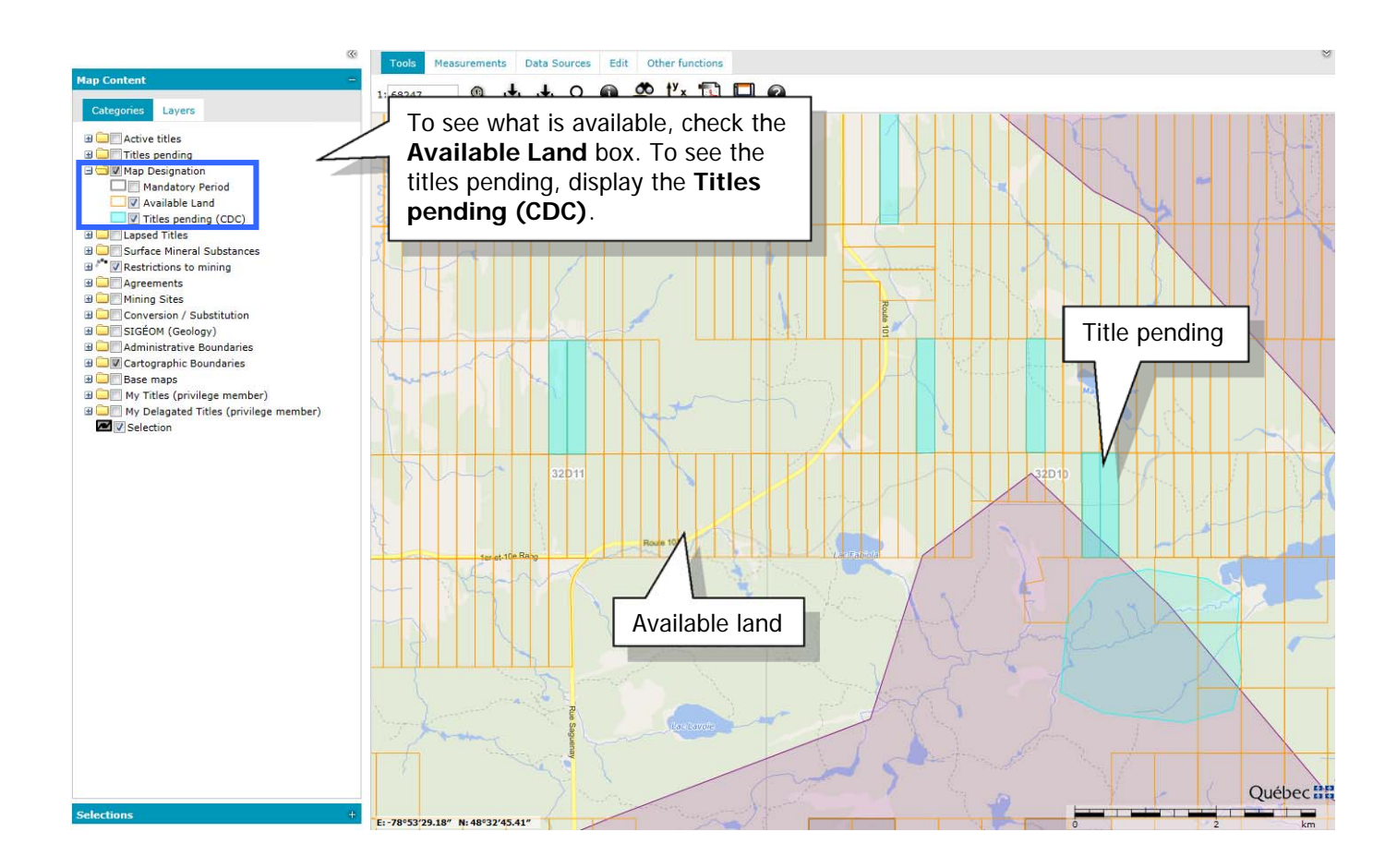

We also suggest that you view all active titles.

If you want to see the mining activity in the area, check the **Claims** box, in **Active Titles**.

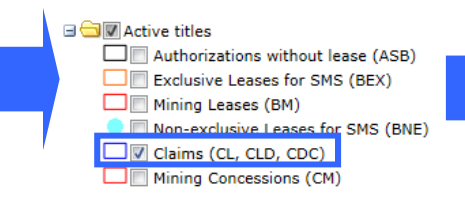

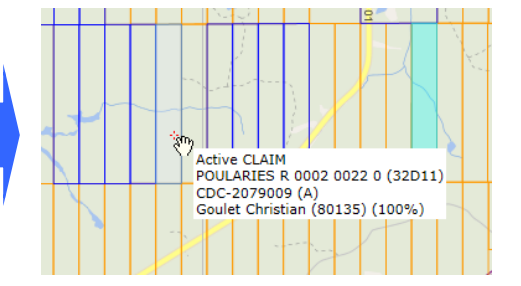

# gestim.mines.gouv.qc.ca

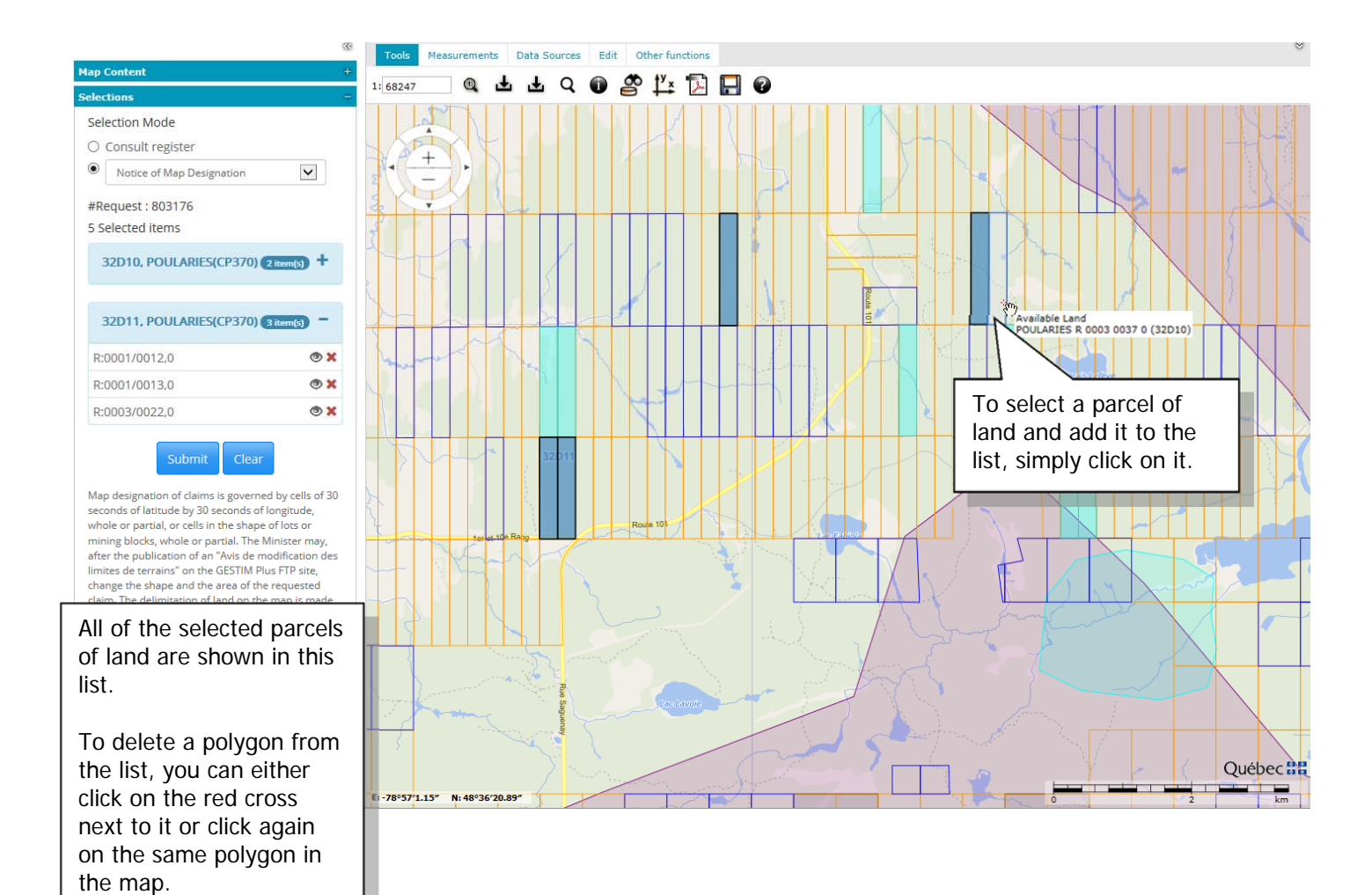

It is possible to highlight a specific polygon by clicking on the corresponding eye shaped symbol.

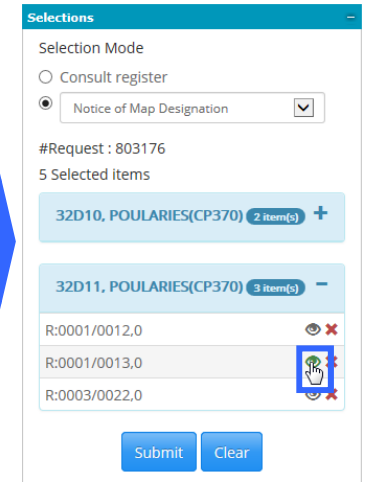

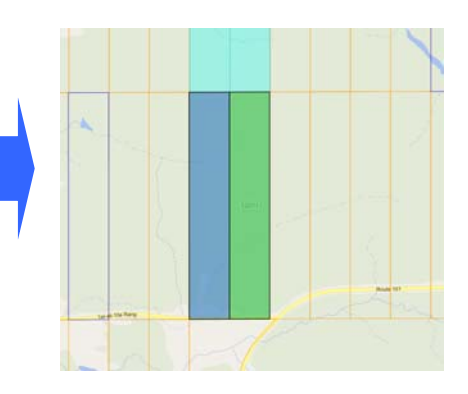

# gestim.mines.gouv.gc.ca

that overlap a

## Map Designation

### **10.1. Messages and warnings**

When you select a parcel of land, one of these messages can appear. If the **Ok** button is available, you can confirm your selection. If there is no **Ok** button, it means that the parcel of land can't be selected.

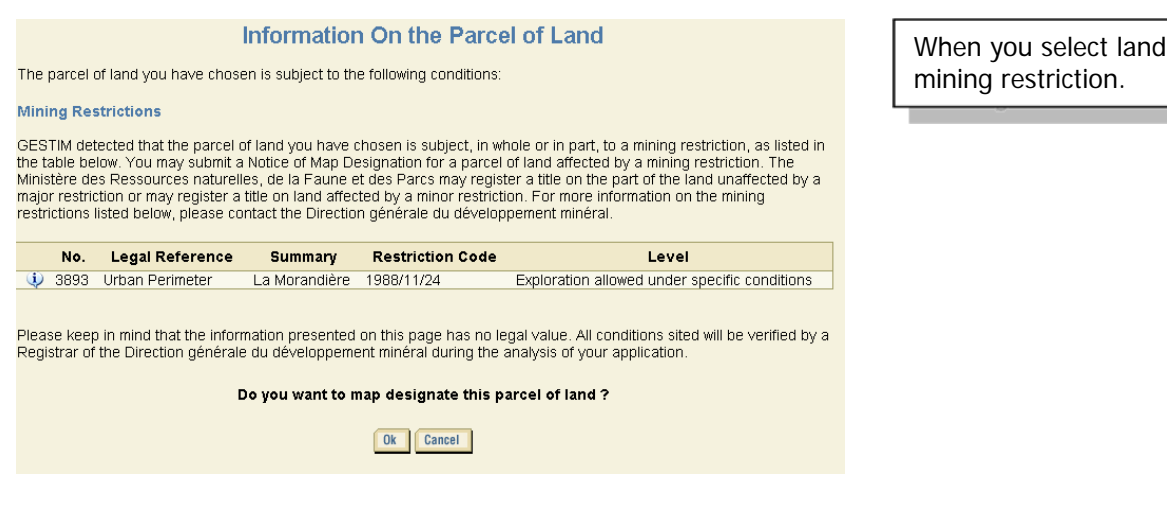

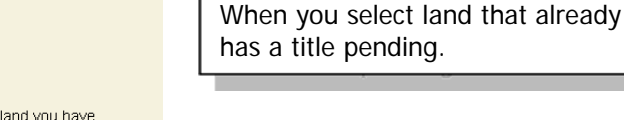

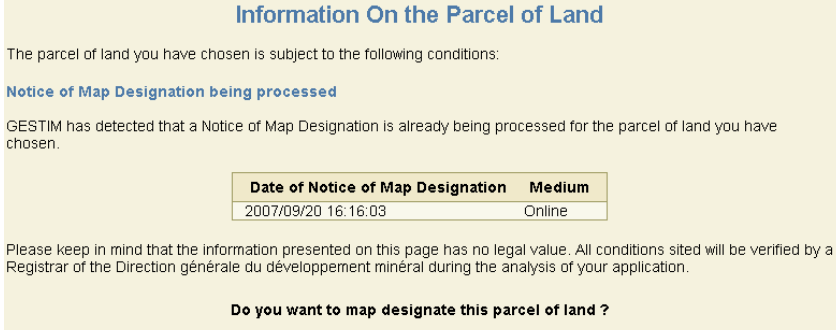

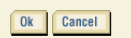

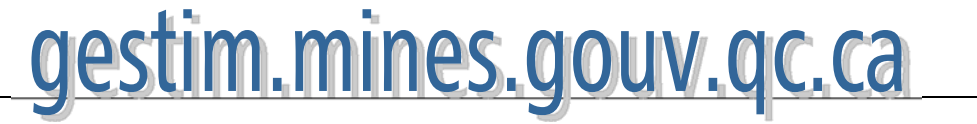

### **Information On the Parcel of Land**

The parcel of land you have chosen is subject to the following conditions

### **Active title**

GESTIM Plus has detected that an active title is already on the parcel of land you have chosen.

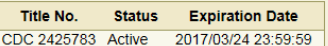

### **Article 29**

#### Staking or designation prohibited.

29. Subject to section 92, no person may stake or designate on a map any land that is subject to a mining exploration licence. or any land that is subject to a mining concession, a mining lease, an application for a mining lease or an application for a conversion of mining rights under subdivision 5 of Division III of this chapter.

1987, c. 64, s. 29; 1998, c. 24, s. 9.

Please keep in mind that the information presented on this page has no legal value. All conditions cited will be verified by a<br>Registrar of the Direction générale de la gestion du milieu minier during the analysis of your

You cannot designate this parcel of land.

Cancel

### **Information On the Parcel of Land**

The parcel of land you have chosen is subject to the following conditions:

### **Period of Public Notice**

GESTIM Plus has detected that the parcel of land that you have chosen is subject to the following Period of Public Notice

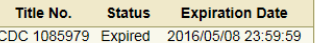

### Article 38

### Staking or designation prohibited.

because of may stake or designate on a map any land that is subject to a claim the registration of which has been refused<br>or an abandoned, revoked, unrenewed or expired claim, before 7:00 a.m. in the case of staking, or be the date of expiry.

Titleholder of the abandonned or revoked claim.

Notwithstanding the first paragraph, in no case may the holder of the abandoned, revoked, unrenewed or expired claim or<br>any person who had an interest therein, or any person whose application for the registration of a clai period.

#### Interpretation

For the purposes of the second paragraph, a natural person, the person's representatives and their employees or, in the case<br>of a legal person, the legal person, its subsidiaries and their directors, executives, representa deemed to constitute a single person.

### Withdrawal of an appeal.

Where the interested person withdraws an appeal relating to a refusal to register, a refusal to authorize work, a refusal to renew or a revocation, the period begins to run from the day a notice of discontinuance is filed Québec.

1987, c. 64, s. 38; 1988, c. 21, s. 66; 1998, c. 24, s. 17; 2003, c. 15, s. 4; 2013, c. 32, s. 15,

#### Découverte de minerai

Please keep in mind that the information presented on this page has no legal value. All conditions cited will be verified by a<br>Registrar of the Direction générale de la gestion du milieu minier during the analysis of your

Do you want to map designate this parcel of land ?

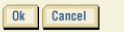

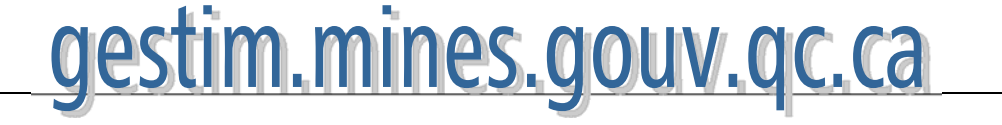

### When you select an active title.

When you select land subjected to a period of public notice.

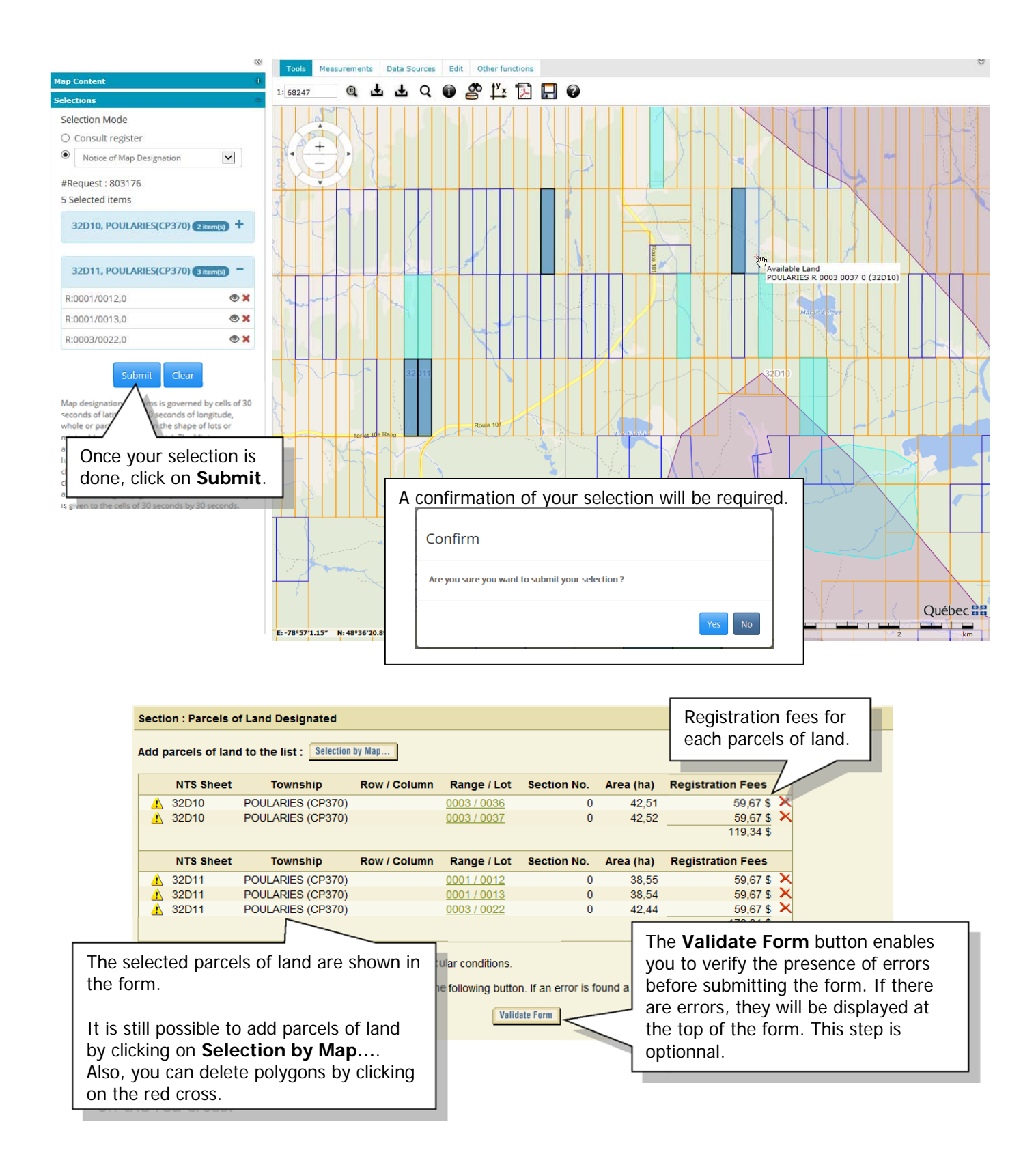

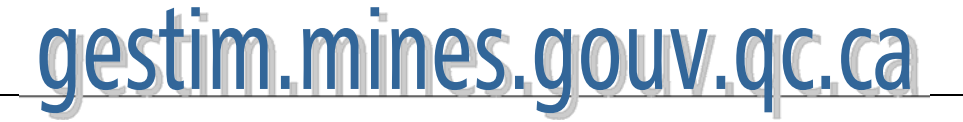

## **11. Submit and payment**

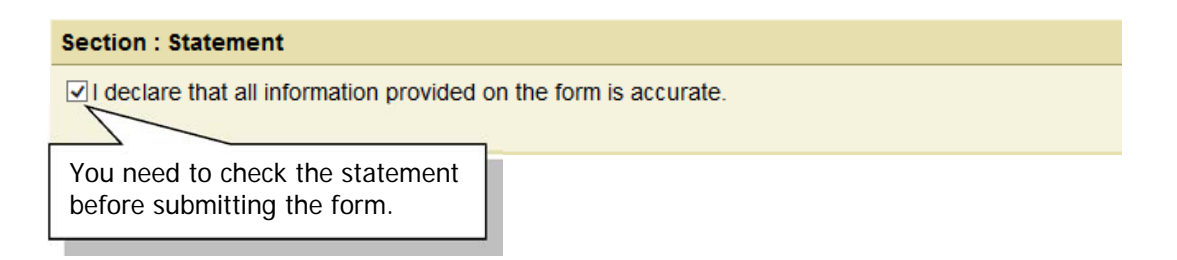

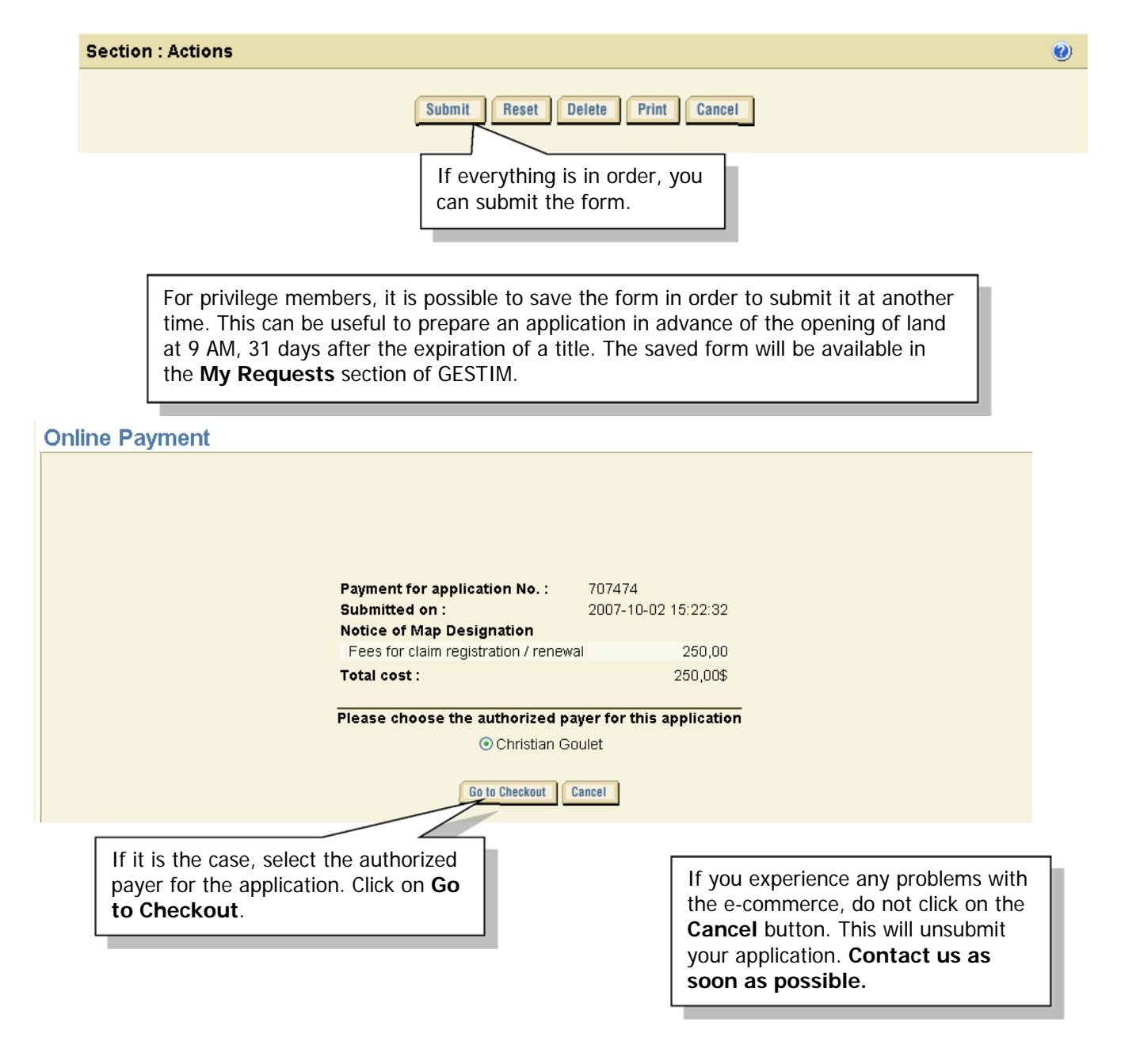

### **Method of payment**

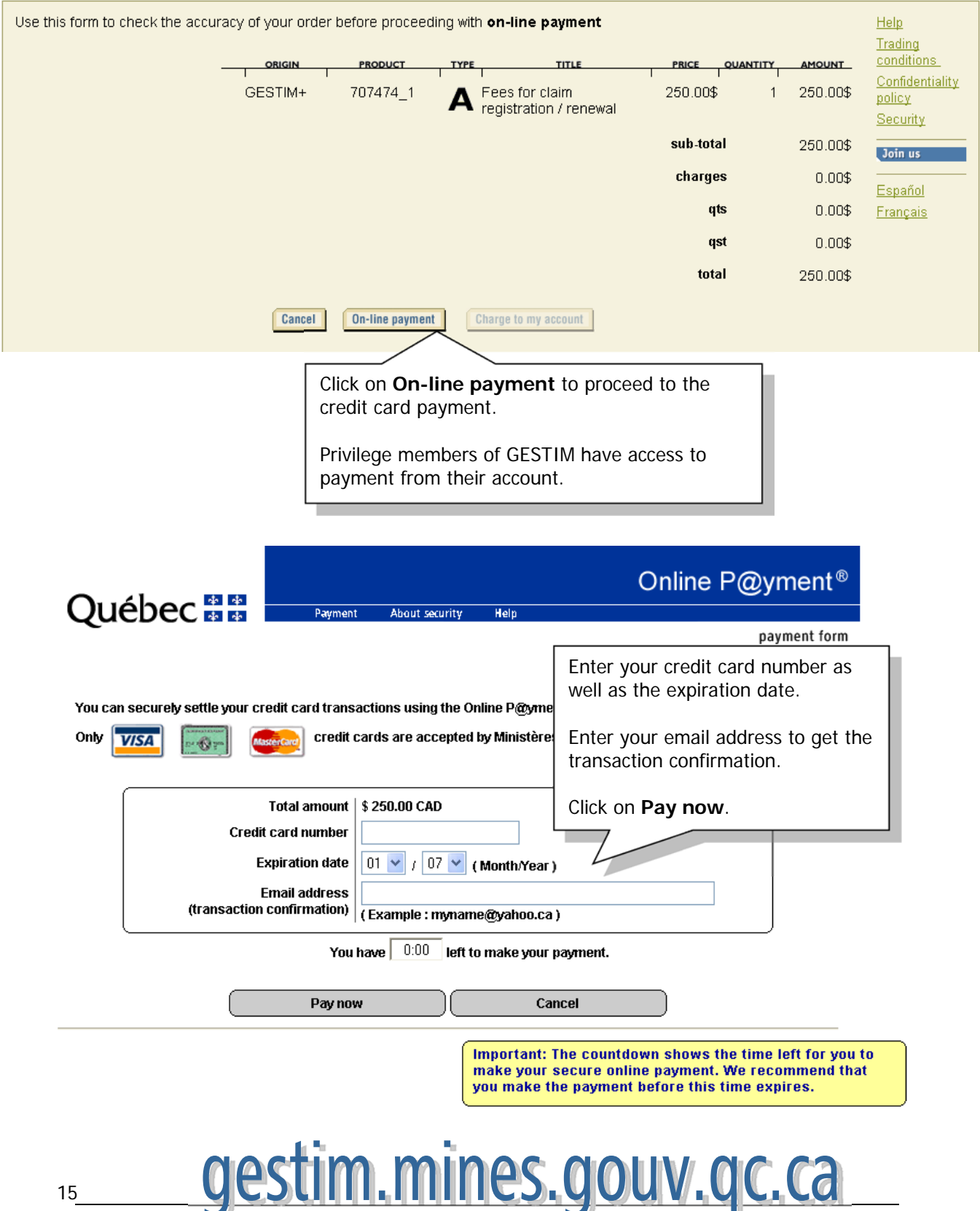